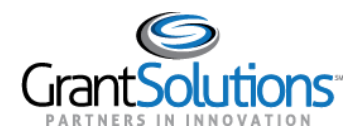

## **Create a Login.gov Account**

To log into GrantSolutions through Login.gov, a Grant Recipient user must associate a GrantSolutions email address with a Login.gov account. If the user does not have a Login.gov account, create one using the email address associated with the GrantSolutions account. Perform the following steps to create a Login.gov account:

1. From a browser such as Mozilla Firefox or Google Chrome, navigate to [www.login.gov](http://www.login.gov/) and click the **Sign in with Login.gov** button in the top right corner.

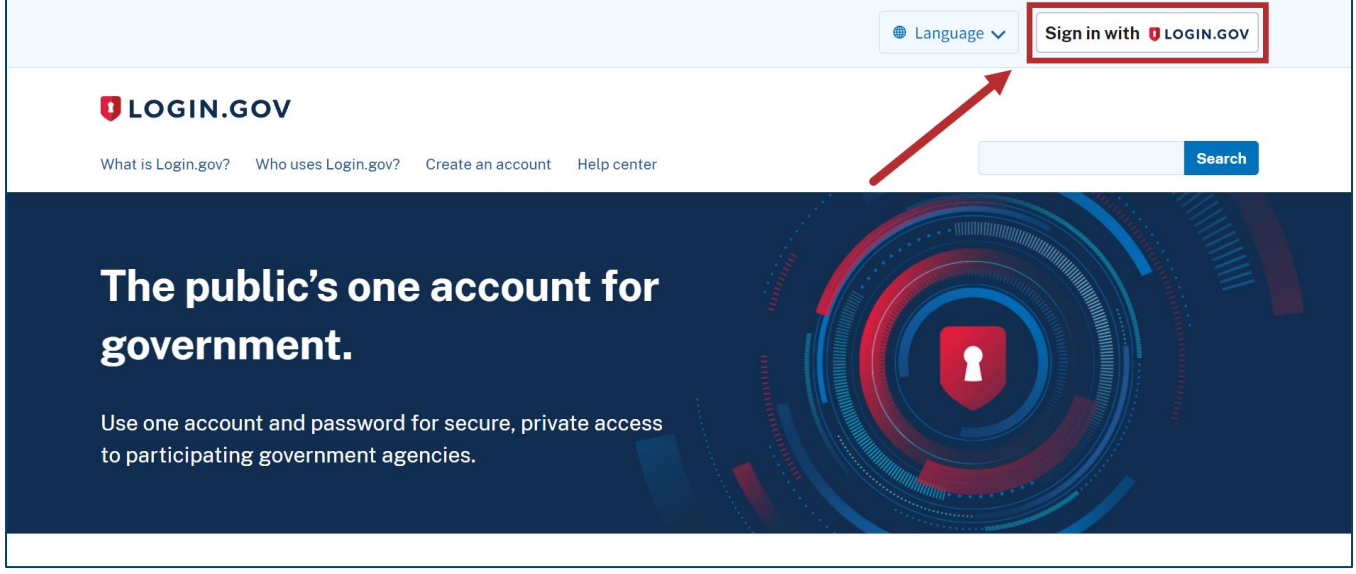

*Figure 1: Login.gov Home screen with Sign in with Login.gov button*

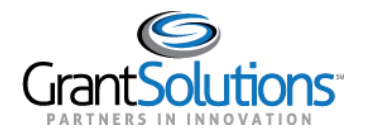

2. The Login.gov "Sign in" screen appears. Click the **Create an account** button.

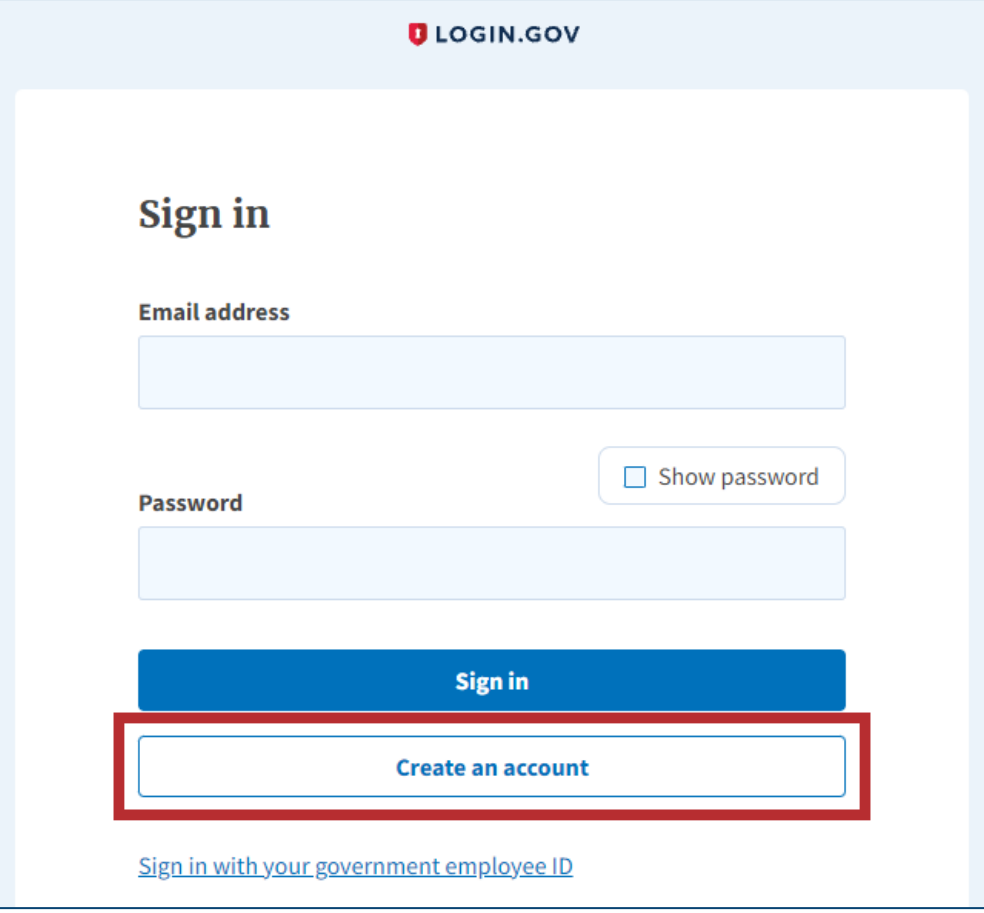

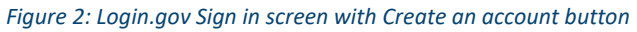

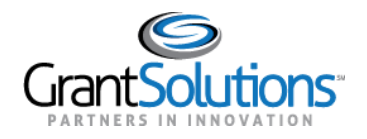

3. The Login.gov "Create your account" screen appears. Enter the **email address** associated with the GrantSolutions account in the *Enter your email address* field and select the **preferred language** using the radio buttons in the *Select your email language preference* section.

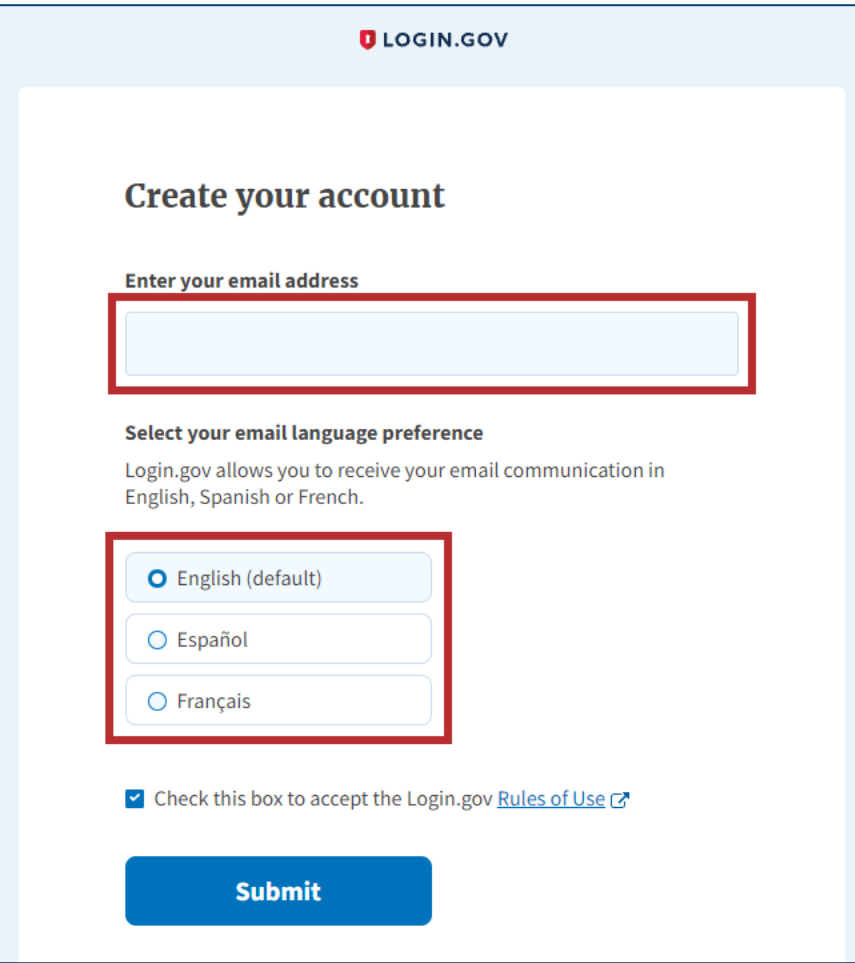

*Figure 3: Login.gov Create your account screen with Enter your email address field and Select your email language preference section*

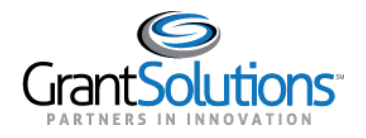

4. On the Login.gov "Create your account" screen, select the **Rules of Use** checkbox and click the **Submit** button.

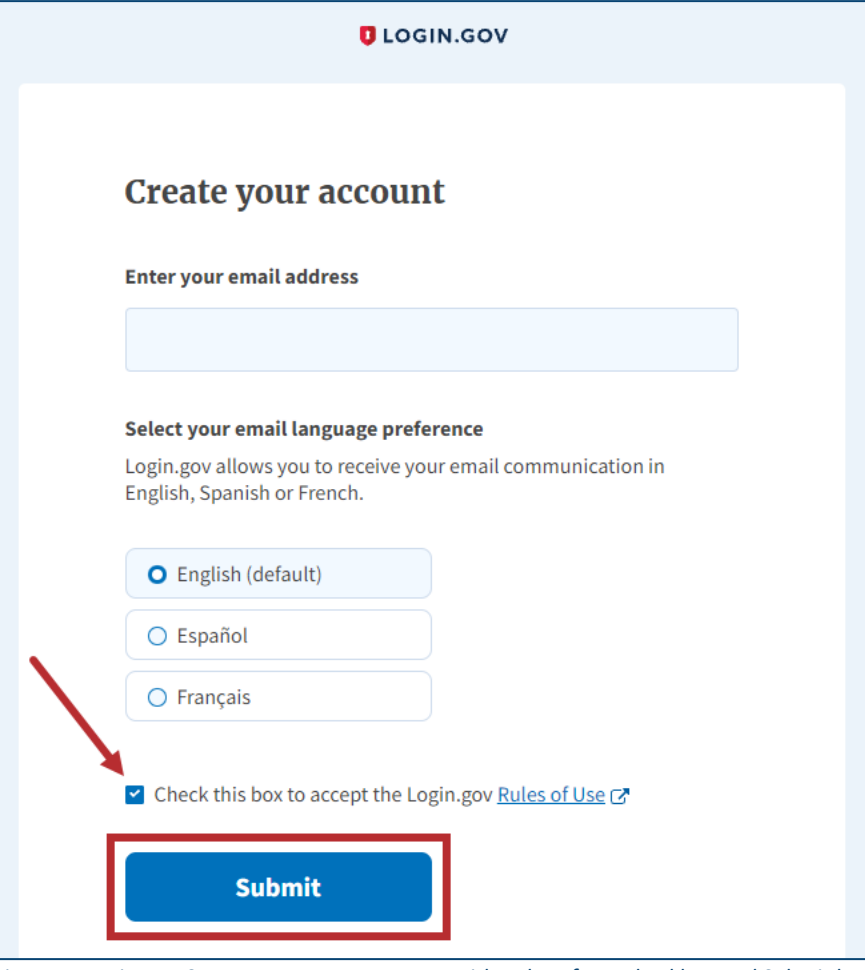

*Figure 4: Login.gov Create your account screen with Rules of Use checkbox and Submit button*

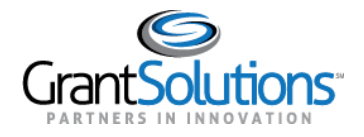

5. The Login.gov "Check your email" screen appears with a message that an email is sent to the user email inbox with a link to confirm the email address.

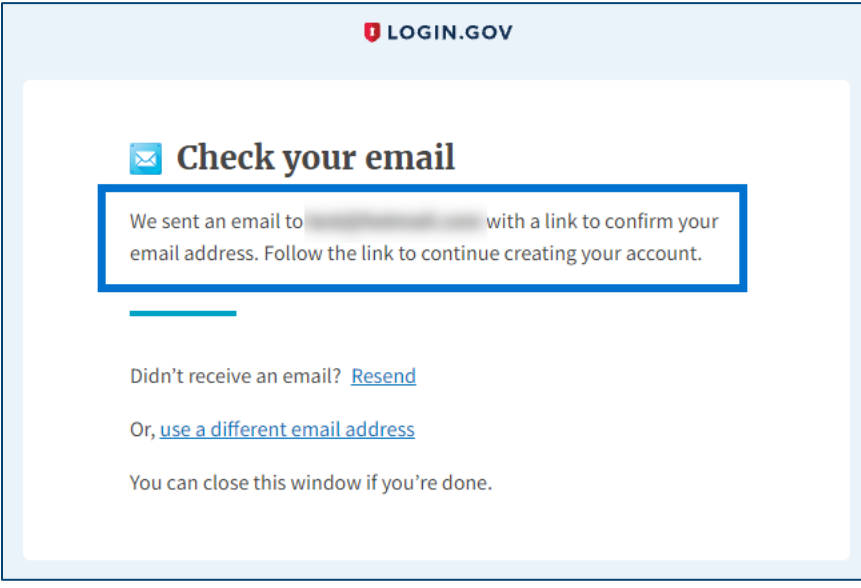

*Figure 5: Login.gov Check your email screen with message*

6. The user receives an email from [no-reply@login.gov](mailto:no-reply@login.gov) with the subject "Confirm your email." In the email, click the **Confirm email address** button or copy and paste the link below it into a browser.

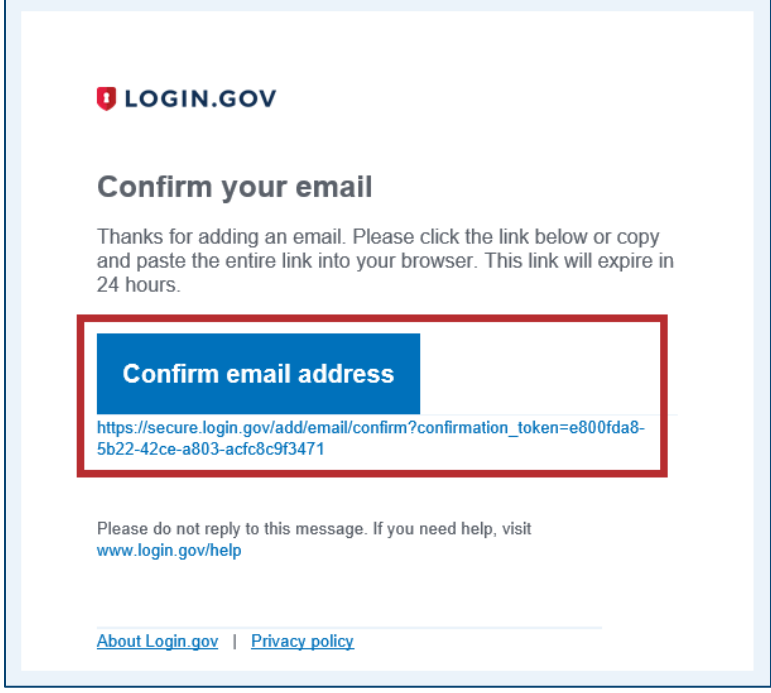

*Figure 6: Confirm your email message with Confirm email address button and link*

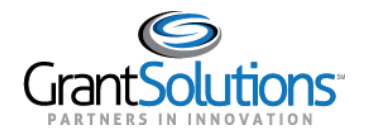

7. The Login.gov interface opens and the Login.gov "Create a strong password" screen appears with the message, "You have confirmed your email address." Enter a desired **password** in the *Password* field and click the **Continue** button.

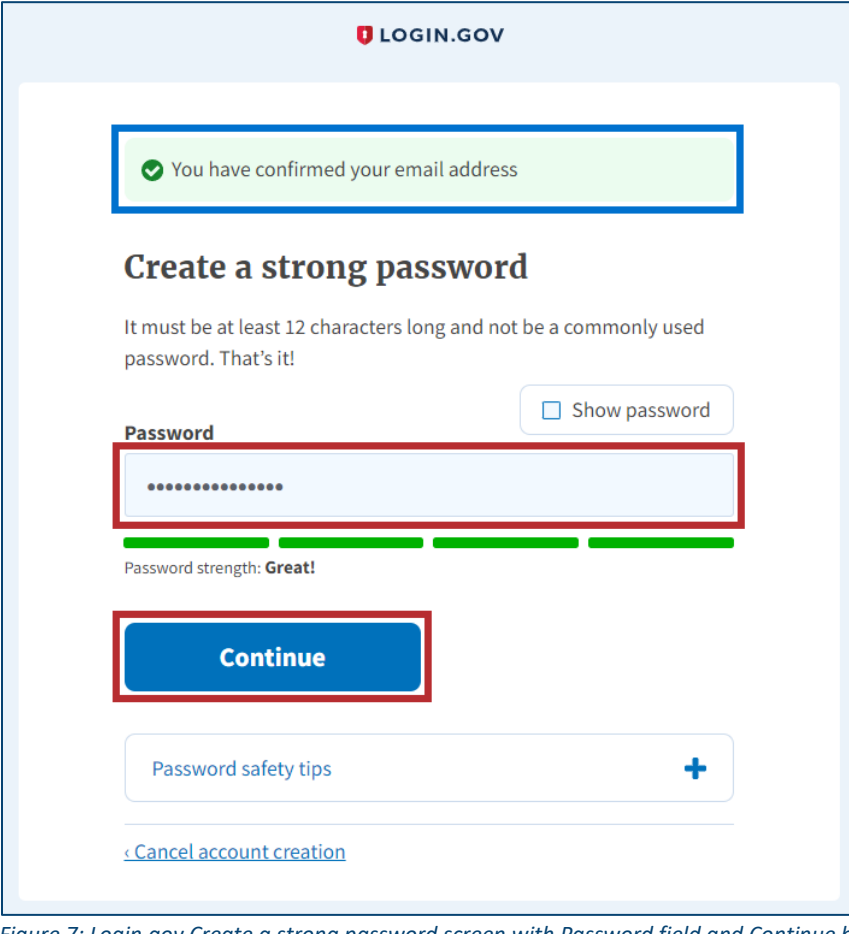

*Figure 7: Login.gov Create a strong password screen with Password field and Continue button*

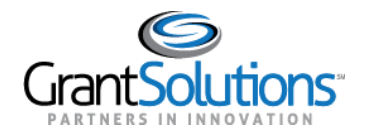

8. The Login.gov "Authentication method setup" screen appears. Using the radio buttons, select the desired **authentication method** for Login.gov and click the **Continue** button.

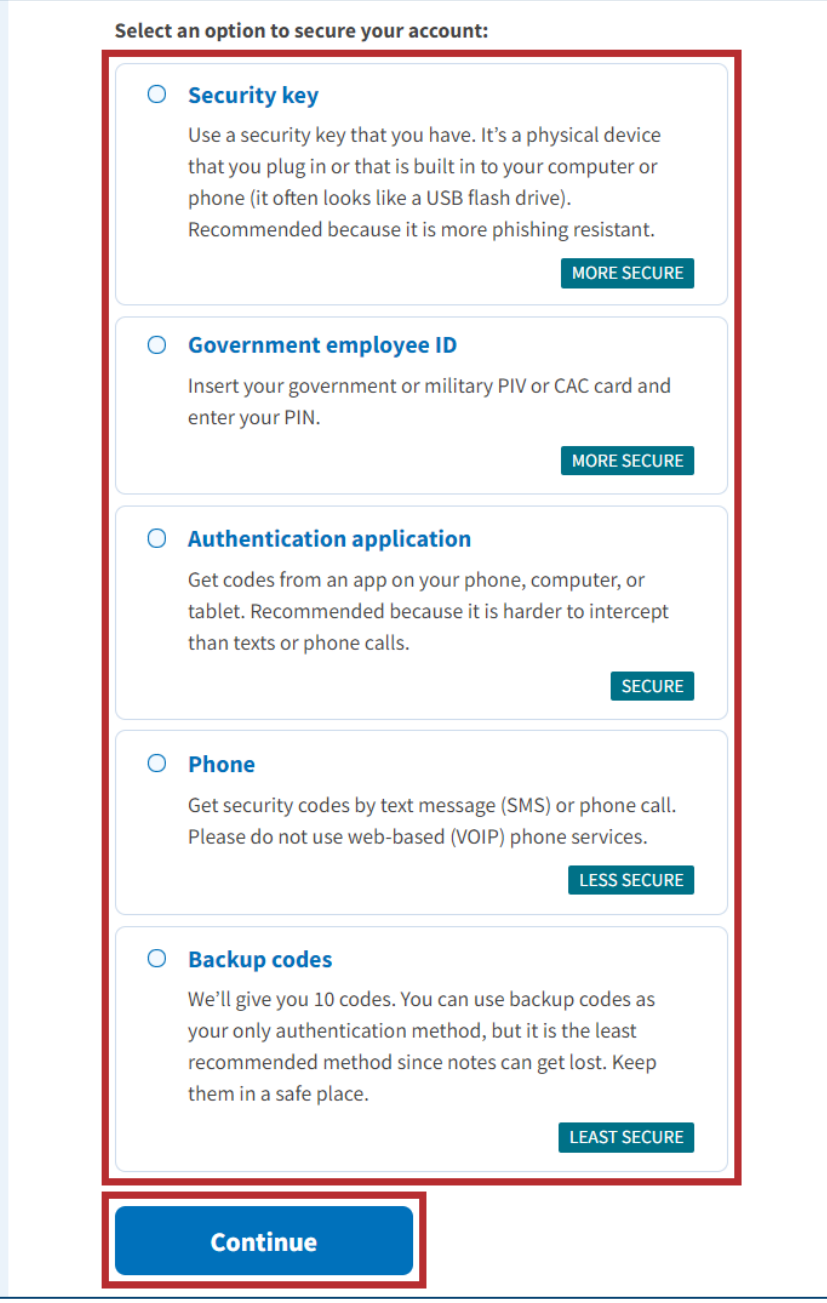

*Figure 8: Login.gov Authentication method setup screen with authentication method options and Continue button*

9. Depending on the authentication method chosen on the Login.gov "Authentication method setup" screen, a specific authentication process screen appears. Follow instructions on each proceeding authentication screen to successfully complete authentication.

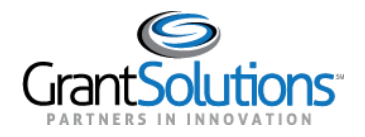

- 10. The Login.gov account is successfully created and the Login.gov "Your account" screen appears with information specific to the user account. This screen includes the following key features:
	- Welcome greeting, username, and *Sign Out* link in the top right corner.
	- Message above the screen title confirming the authentication method is successfully set up.
	- *Email preferences* section with *Email addresses* listed, preferred *Language*, and *+Add email* button.
	- *Password* section with user password.
	- *Phone numbers* section with phone numbers.

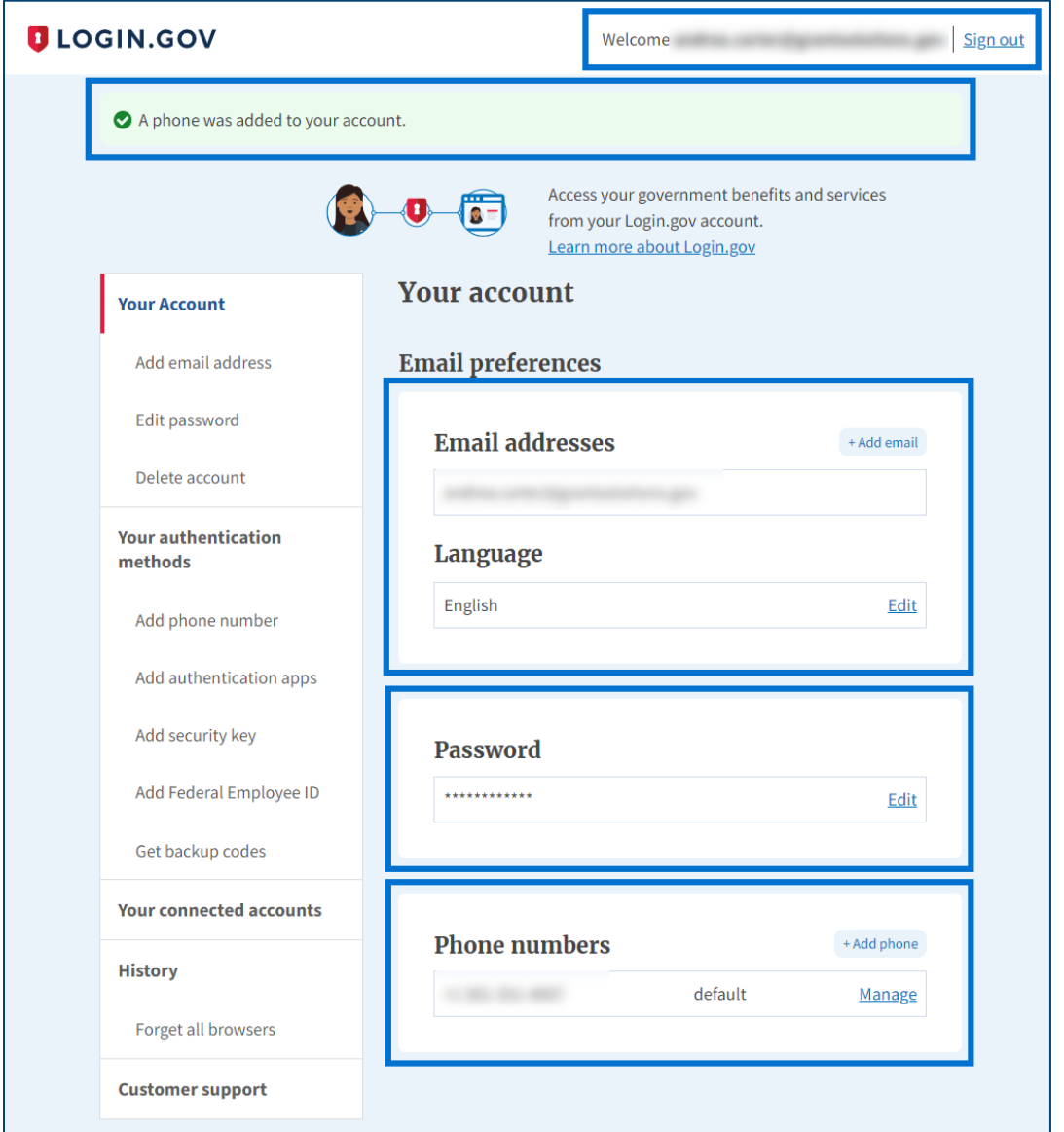

*Figure 9: Login.gov Your Account screen with welcome, confirmation message, Email preferences, Password, and Phone numbers sections*